# Update "Flame Tame machine" mit Windows PC

**http://flame.fortschritt-musik.de**

# 1. Download und Installation von Atmel Flip Version 2.4.6

Wir empfehlen für ein Update mit PC die FLIP Version 2.4.6 (für Windows 98/Me/NT/2000/XP/Vista/7). Die Software steht kostenlos unter folgendem Link zur Verfügung: **http://www.atmel.com/dyn/resources/prod\_documents/flip-2\_4\_6.zip**

Die gewünschte Flame Update Datei (HEX Datei) kann von unserer Webseite runtergeladen werden: **http://flame.fortschritt-musik.de**

- entpacken Sie die ZIP-Datei
- starten Sie die Setup.exe und folgen Sie den Anweisungen

### 2. Installation der Treiber für den Atmel-Controller.

#### **2.1. "Tame Machine" Modul in den Bootloader-Status (LOAD) setzen:**

- zuerst die Stromversorgung des Moduls (des Euro Racks) ausschalten!
- dann den Jumper neben der USB-Buchse so umstecken, daß die beiden Pins in Richtung USB Buchse überbrückt sind
- dann das USB-Kabel mit dem PC verbinden
- dann die Stromversorgung des Moduls (des Euro Racks) wieder einschalten

#### **2.2. Den Treiber für den Atmel-Controller installieren:**

- der PC meldet ein neues USB-device
- nun den Treiber installieren: er befindet sich im Flip-Ordner unter: C:\Programme\ATMEL\FLIP 2.4.6\usb\
- (über Assistent für das Suchen neuer Hardware)
- Windows müßte nun den Atmel-Controller AT89C5131 erkannt haben

# 3. Mit FLIP die neue Firmware in das Modul laden:

- Flip starten

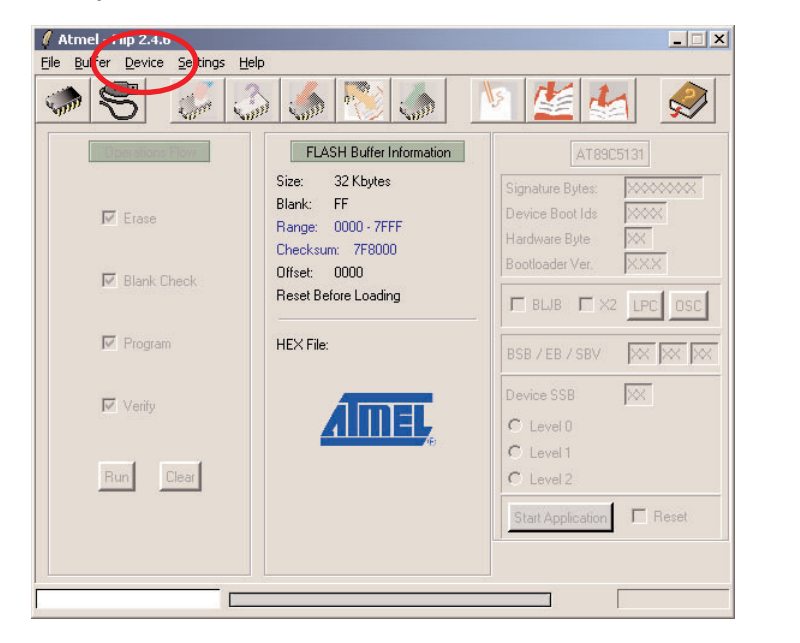

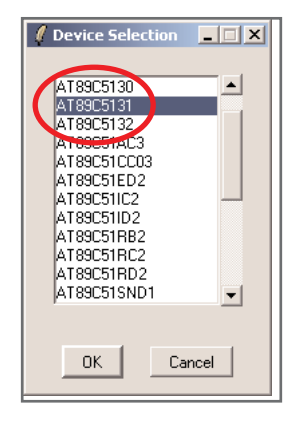

- zuerst im Menu "Device" den Controller wählen: Device > Select > **AT89C5131**

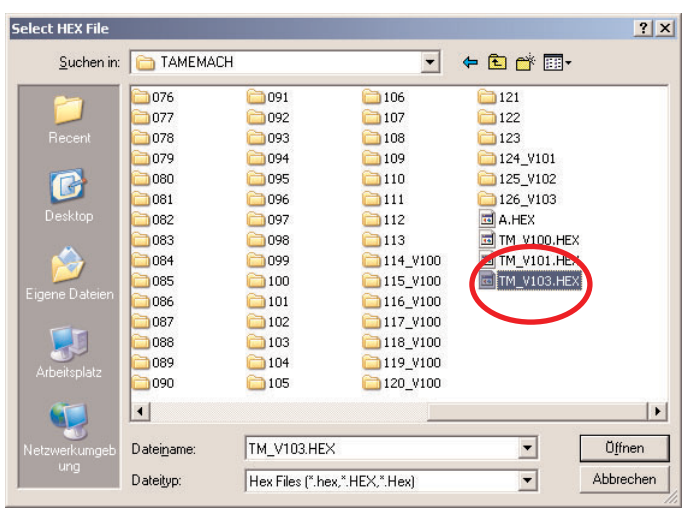

- öffne in FLIP die Tame-Firmware-HEX-Datei über File>Load HEX File

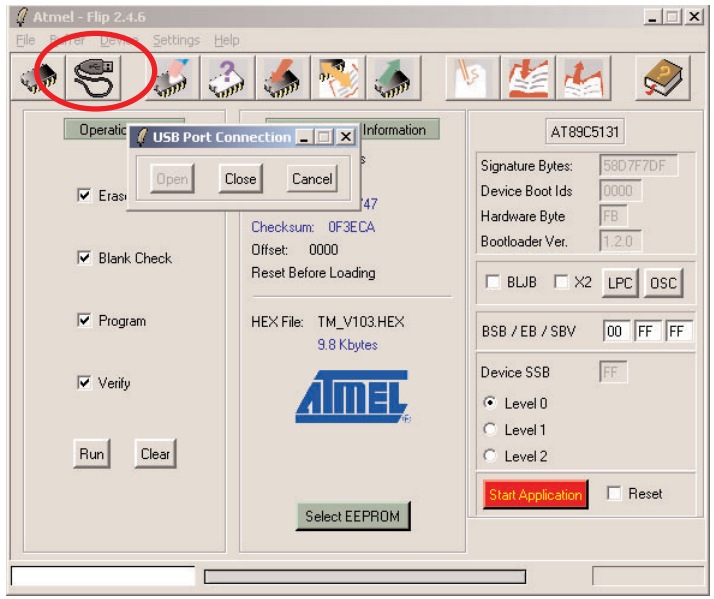

- dann auf das Symbol mit dem USB-Kabel klicken und wählen USB > open (oder auch über Menus: > Settings > Communication > USB open
- nun ist die USB Verbindung zwischen Flip und dem Chip im Tame Modul hergestellt
- die linke Seite bei Flip wird aktiv
- die Ankreuzer links sollten aktiv sein: Erase, Blank Check, Programm, Verify
- (auf der rechten Seite sollten "BLJB" und "X2" aus sein)

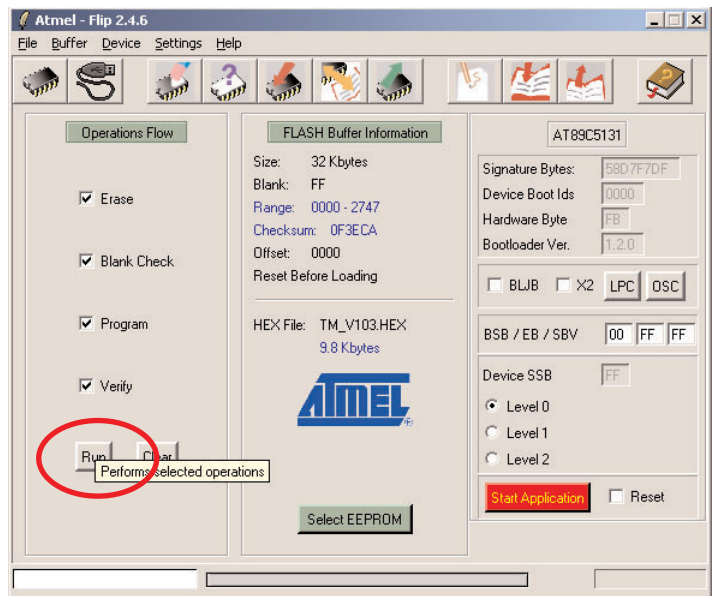

- nun den Button "RUN" drücken - die Firmware wird geladen und gecheckt

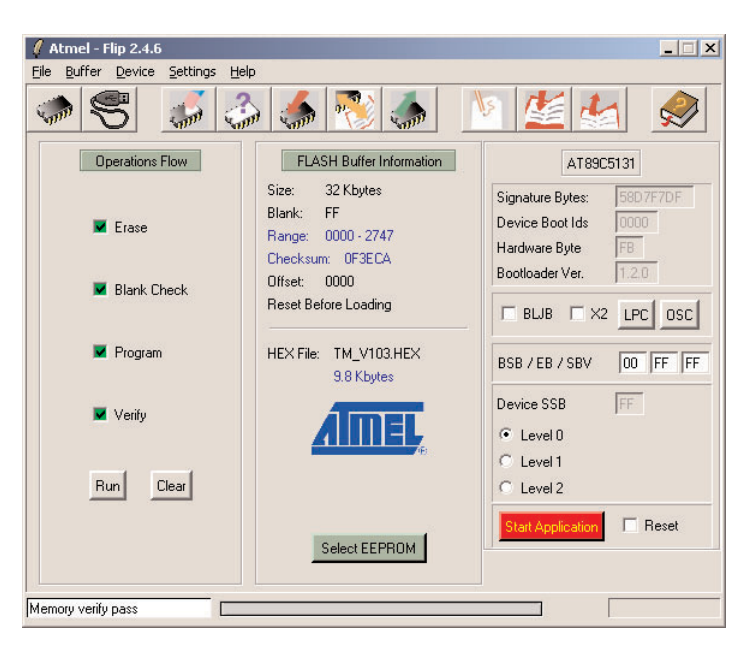

- wenn alle Ankreuzer mit grünem Häckchen bestätigt wurden ist der Vorgang beendet
- nun die Stromversorgung des Moduls (des Euro Racks) ausschalten
- USB Kabel entfernen
- den Jumper wieder zurückstecken

(die beiden Pins überbrücken, die von der USB-Buchse wegzeigen)

# 4. Neustart und Initialisierung des Moduls:

Während des Einschaltens des Moduls die beiden Modul-Keyboard-Tasten "C" und "H" solange gedrückt halten,bis die Taste "F" leuchtet > dann loslassen. Nun wird das Modul neu initialisiert (Achtung! Die User Skalen werden dabei überschrieben!!)

Damit ist das Update beendet.